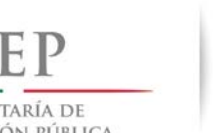

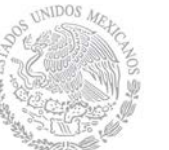

 **Dirección General de Educación Superior** 

SECRETARÍA DE EDUCACIÓN PÚBLICA

**Universitaria Institucional**

 **Dirección de Fortalecimiento** 

**4.2 Promoción**

Haga clic en el módulo de "*Promoción*" y el SICS le desplegará los siguientes Submódulos:

- Difusión
- **Capacitación**
- Registro de Comités de Contraloría Social
- Reuniones con Beneficiarios
- Quejas y Denuncias

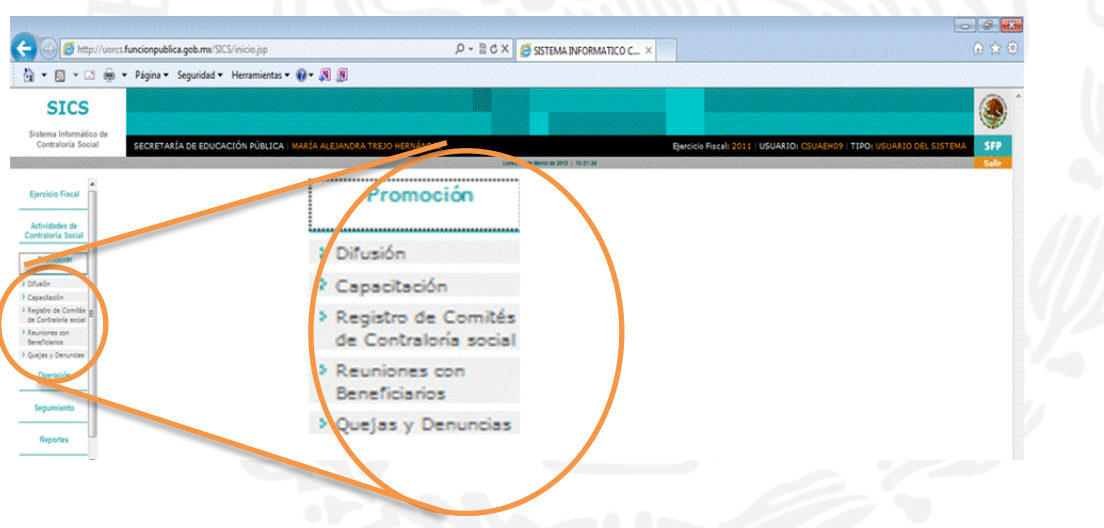

Este módulo está designado para capturar la información correspondiente a las actividades de promoción que realizan las Representaciones Federales (Responsables de Contraloría Social en las IES) con beneficiarios, integrantes de comités de contraloría social y servidores públicos en las Instituciones de Educación Superior de las localidades y municipios de cada Entidad Federativa, donde opera el PIFI.

A continuación se describe como realizar la captura en cada uno de los Submódulos arriba mencionados.

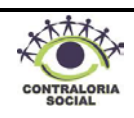

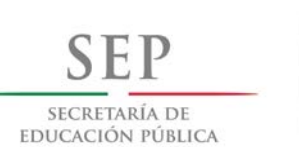

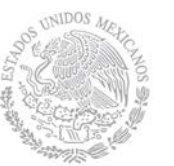

 **Dirección General de Educación Superior Dirección de Fortalecimiento** 

**Institucional**

### **4.2.1 Difusión**

Este sub-módulo está designado para capturar los **materiales de difusión** (Trípticos, dípticos y/o carteles), producidos y distribuidos por la Instancia Normativa y por las Representaciones Federales.

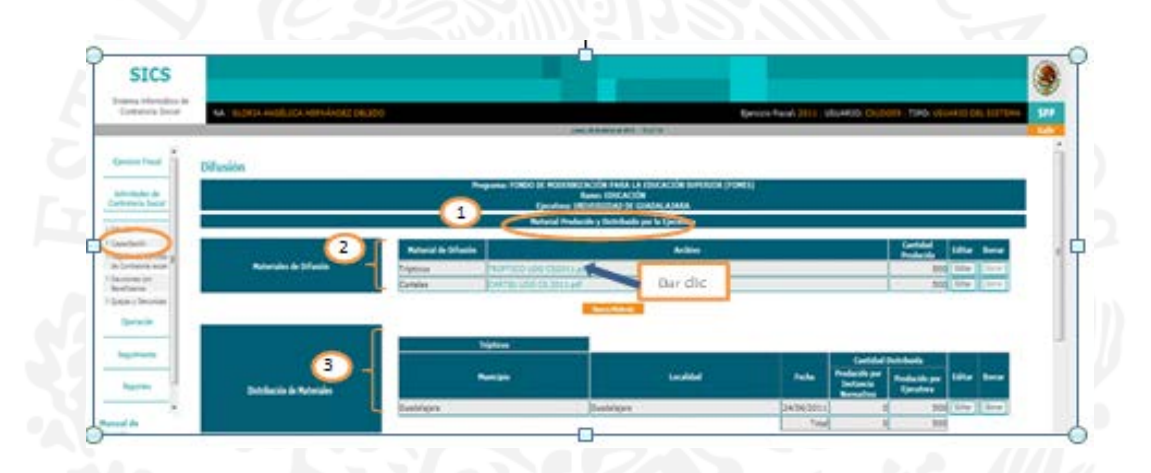

- 1. Esta sección está designada para consultar los materiales de difusión que la Instancia Normativa (Dirección de Fortalecimiento Institucional) produjo para las Instancias Ejecutoras.
- **2. Materiales de Difusión:** En este apartado puede consultar y descargar los materiales de difusión producidos y distribuidos por la Instancia Normativa, haga clic en el botón Triptico para visualizar el material e, inmediatamente se desplegará la siguiente ventana, haga clic en los botones  $\Box$  y/ $\Box$  si requiere imprimir o guardar el archivo en su computadora.

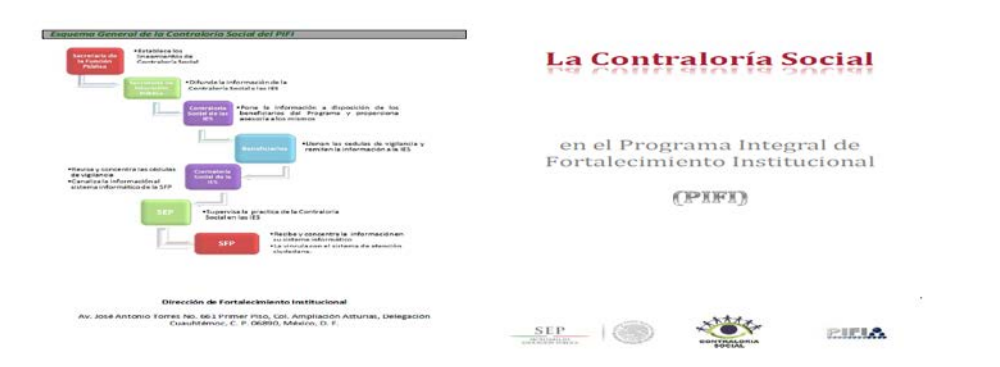

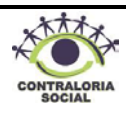

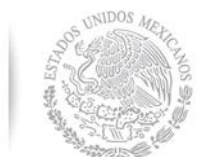

 **Dirección General de Educación Superior** 

SECRETARÍA DE EDUCACIÓN PÚBLICA

**Institucional**

**Universitaria**

 **Dirección de Fortalecimiento** 

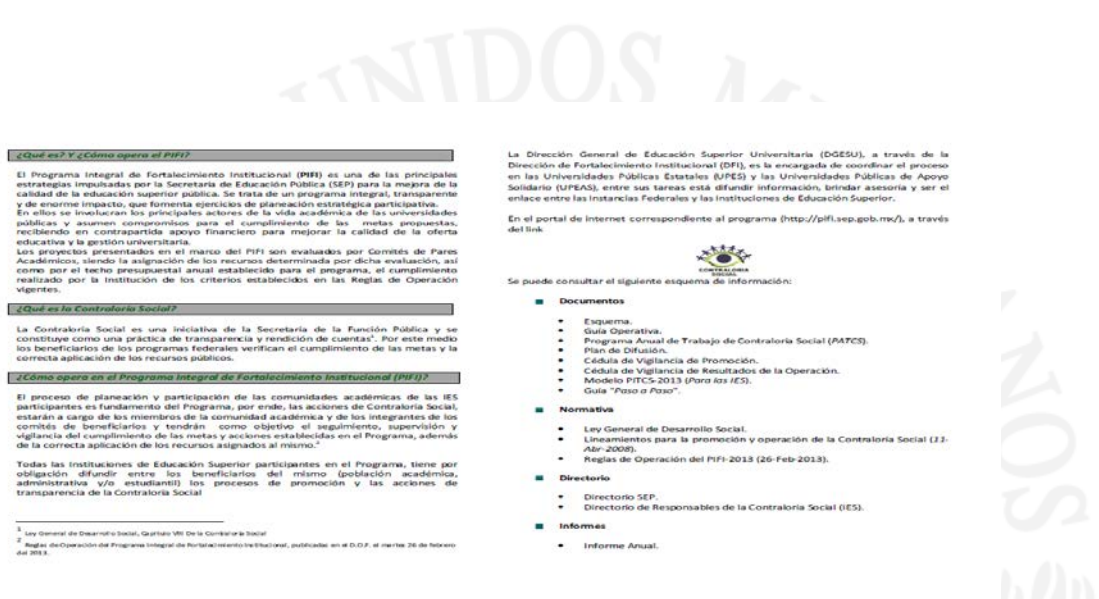

**3. Distribución de Materiales:** En esta sección puede observar el material de difusión distribuido por la Instancia Normativa para realizar las acciones de promoción en su Institución. El material para cada Instancia Ejecutora será enviado por la Instancia Normativa durante el primer semestre del año.

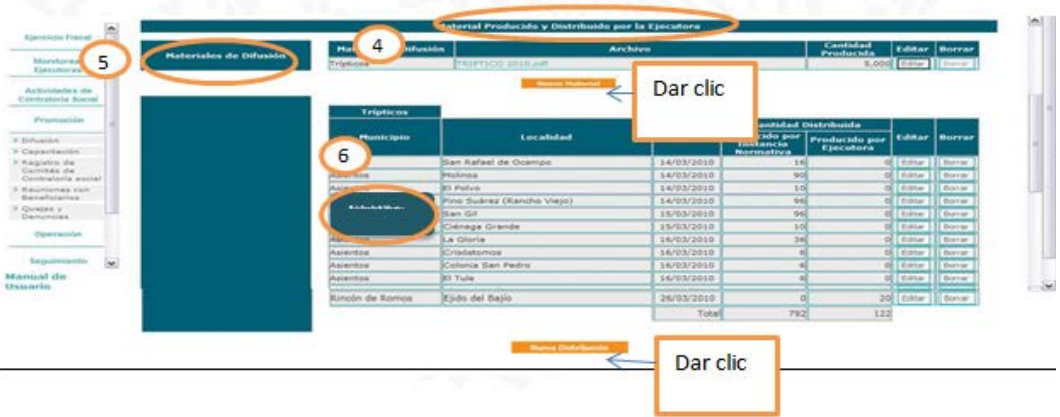

- **4.** Esta sección está designada para capturar los materiales de difusión producidos y distribuidos por las Representaciones Federales.
- **5. Material de Difusión:** Para capturar el material de difusión producido por la Representación Federal, haga clic en el botón **para desplegar la siguiente pantalla**:

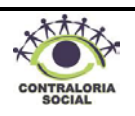

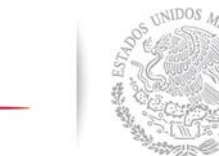

 **Dirección General de Educación Superior** 

SECRETARÍA DE EDUCACIÓN PÚBLICA

**Institucional**

 **Dirección de Fortalecimiento** 

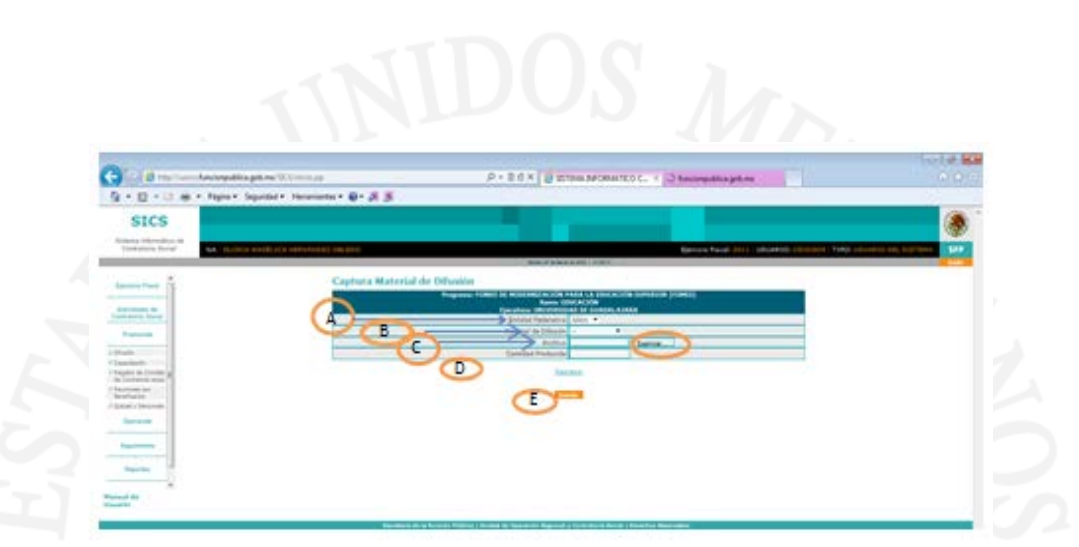

- A. **Entidad Federativa:** Haga clic en el combo v y seleccione su Entidad Federativa.
- B. Material de Difusión: Haga clic en el combo y y seleccione el material de difusión (Tríptico, díptico, cartel, etc.)
- C. Archivo: Haga clic en el botón Examinar... se abrirá una ventana, busque en su computadora el archivo que desea adjuntar, selecciónelo y haga clic en el botón **en abdica desena e**, inmediatamente el archivo se guardará.
- D. **Cantidad Producida:** Escriba la cantidad de material de difusión que la Representación Federal (Instituciones de Educación Superior) generó para distribuir en las localidades donde opera el PIFI, la cifra se captura sin comas.
- E. Guardar: Haga clic en el botón **y Guardar y el SICS regresará a la página principal de difusión.**

6. **Distribución de Materiales:** Para realizar la captura del material de difusión distribuido por la Representación Federal, haga clic en el botón **y Nueva Distribución y** y se desplegará la siguiente pantalla:

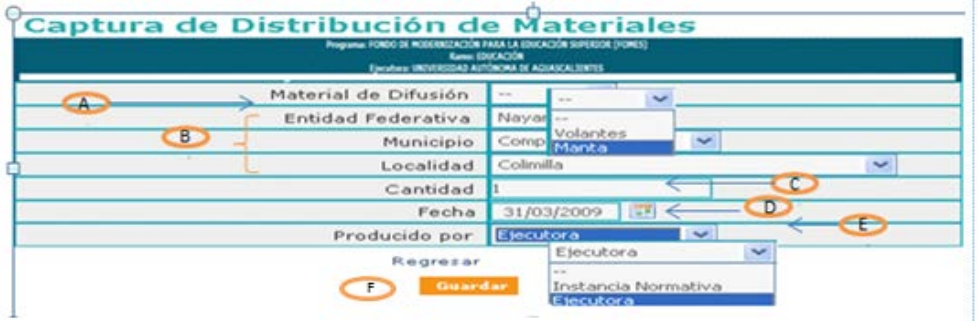

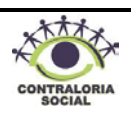

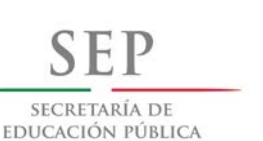

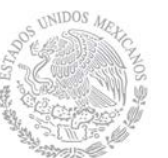

 **Dirección General de Educación Superior** 

 **Dirección de Fortalecimiento** 

**Institucional**

- A. Material de Difusión: Haga clic en el combo y seleccione el material de difusión (Trípticos, dípticos, carteles, etc.) distribuido.
- B. **Entidad Federativa, Municipio y Localidad:** Haga clic en el combo v y seleccione la Entidad Federativa, Municipio y Localidad donde se realizó la distribución del material generado.
- C. **Cantidad:** Capture la cantidad de material de difusión que se distribuyó en la localidad seleccionada, la cifra se captura sin comas.
- D. **Fecha:** Haga clic en el icono de calendario y seleccione la fecha en la que se distribuyó el material.
- E. Producido por: Haga clic en el combo v y seleccione la instancia que diseño el material de difusión (Instancia Normativa, Representación Federal, Ejecutora, etc.).
- F. Guardar: Una vez registrada la información, haga clic en el botón **coundar e**, inmediatamente regresará a la pantalla principal.

Si desea registrar más información en Distribución de Materiales, haga clic nuevamente en lueva Distribución y repita el proceso anterior.

Nota: Si requiere modificar o eliminar la información capturada haga clic en el botón [Fatar] o Borrar según sea el caso.

### **4.2.2 Capacitación**

Este sub-módulo está diseñado para capturar los materiales utilizados para impartir la capacitación (Presentaciones Power Point, guías, manuales etc.), así como las capacitaciones y la lista de asistencia de los participantes.

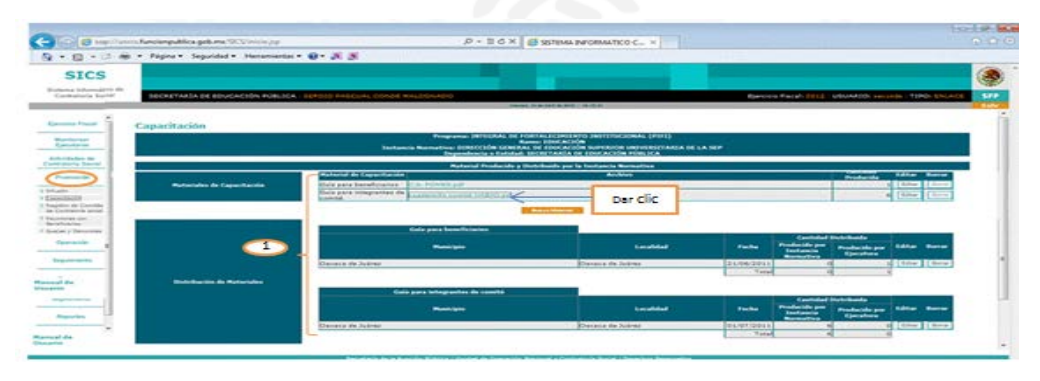

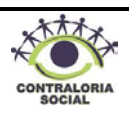

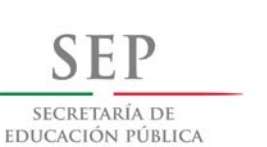

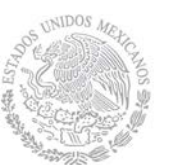

 **Dirección General de Educación Superior Dirección de Fortalecimiento** 

**Institucional**

- **1.** Esta sección está destinada para realizar consultas y descargar los materiales de capacitación elaborados por la Instancia Normativa, asimismo puede consultar la cantidad de material distribuido a la Dirección de Fortalecimiento Institucional (Representación Federal), haga clic en el archivo que desea consultar y/o descargar e, inmediatamente desplegará una ventana, haga clic en los botones  $\blacksquare$  si requiere imprimir o guardar el archivo en su computadora.
	- **2.** Esta sección esta diseñada para capturar los materiales de capacitación que fueron elaborados por la Dirección de Fortalecimiento Institucional, la distribución de los mismos y los datos de las figuras capacitadas.

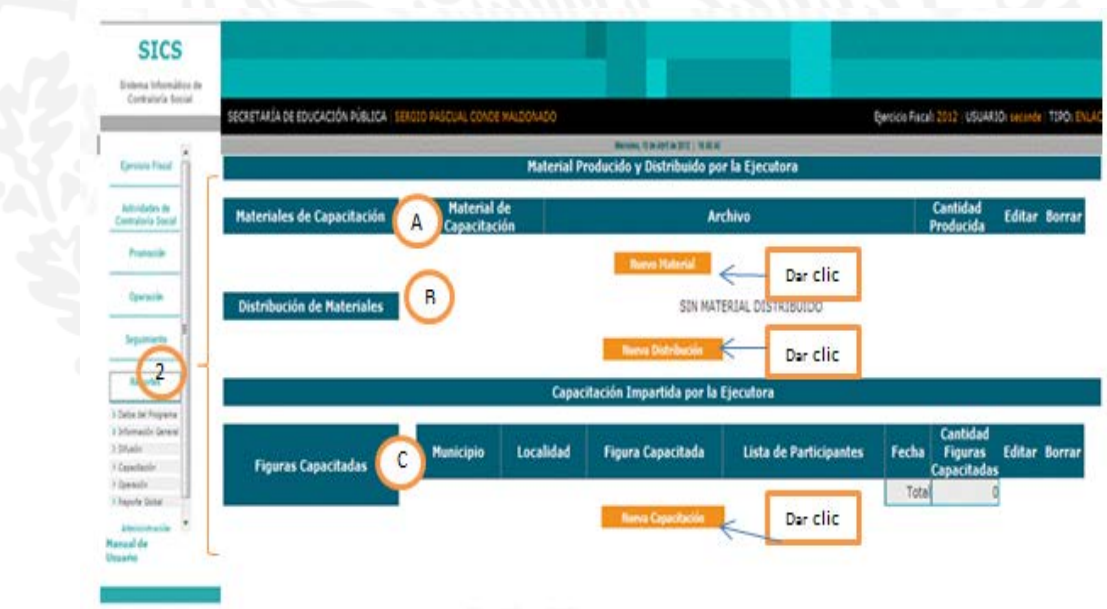

**A.** *Materiales de Capacitación:* Para capturar el material de capacitación producido por la Dirección de Fortalecimiento Institucional, haga clic en el botón w llalerial y se desplegará la siguiente pantalla:

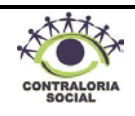

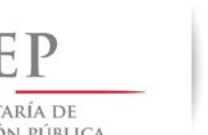

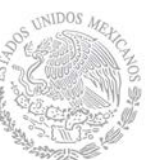

 **Dirección General de Educación Superior** 

SECRETARÍA DE EDUCACIÓN PÚBLICA

**Universitaria Institucional**

 **Dirección de Fortalecimiento** 

Captura Material de Capacitaci

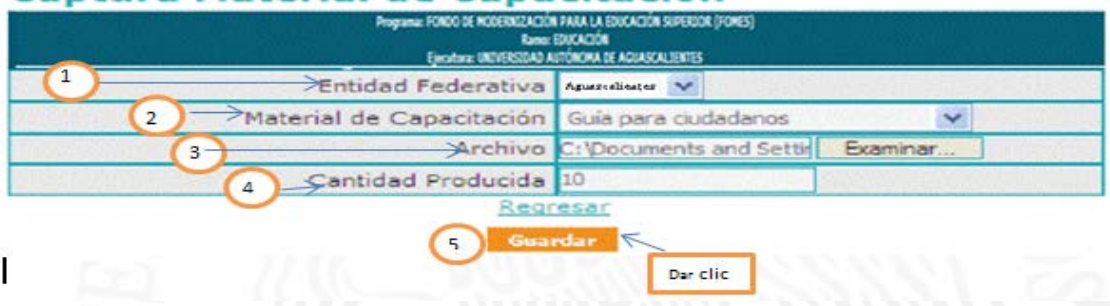

- **1. Entidad Federativa:** Haga clic en el combo v y seleccione su Entidad Federativa.
- 2. Material de Capacitación: Haga clic en el vombo y seleccione el tipo de material de capacitación que se quiere capturar.
- **3. Archivo:** Haga clic en el botón **F**<sub>Examinar...</sub> y se abrirá una ventana, busque en su computadora el archivo que desea adjuntar, selecciónelo y haga clic en el botón denominado **para guardarlo.**
- **4. Cantidad Producida:** Capture la cantidad de material producido por la Dirección de Fortalecimiento Institucional, la cifra se captura sin comas.
- 5. Guardar: Una vez registrada la información, haga clic en el botón **Guardar y regresará a la** pantalla principal.

**B. Distribución de Materiales:** Para capturar la información correspondiente a este rubro, haga clic en el botón **para un estribución** para que se muestre la siguiente pantalla:

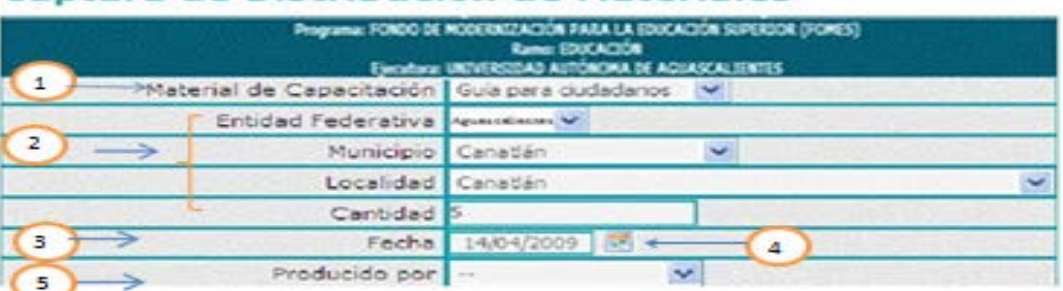

#### Captura de Distribución de Materiales

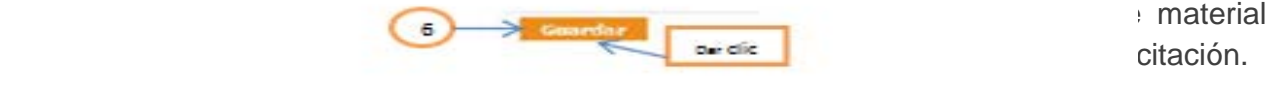

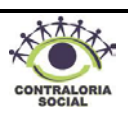

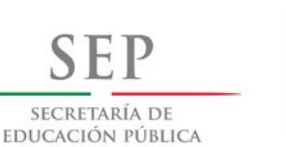

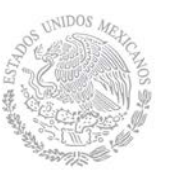

 **Dirección de Fortalecimiento** 

**Institucional**

**2. Entidad Federativa, Municipio y Localidad:** Haga clic en el combo y seleccione la Entidad Federativa, Municipio y Localidad donde se llevó a cabo la distribución del material de capacitación.

**3. Cantidad:** Capture la cantidad de material de capacitación que distribuyó en la localidad seleccionada, la cifra se captura sin comas.

**4. Fecha:** Haga clic en el icono de calendario y seleccione la fecha en la que se distribuyó el material de capacitación.

**5. Producido por:** Haga clic en el combo v y seleccione la instancia que ha producido el material de capacitación (Instancia Normativa, Representación Federal, Ejecutora, etc.).

6. **Guardar:** Una vez registrada la información, haga clic en el botón **cuardar para regresar a** la pantalla principal.

**C.** Figuras Capacitadas. En esta sección las representaciones Federales deben capturar las capacitaciones impartidas a las distintas figuras que participan en el proceso de Contraloría Social, haga clic en el botón **para capacitación** para que le despliegue la siguiente pantalla:

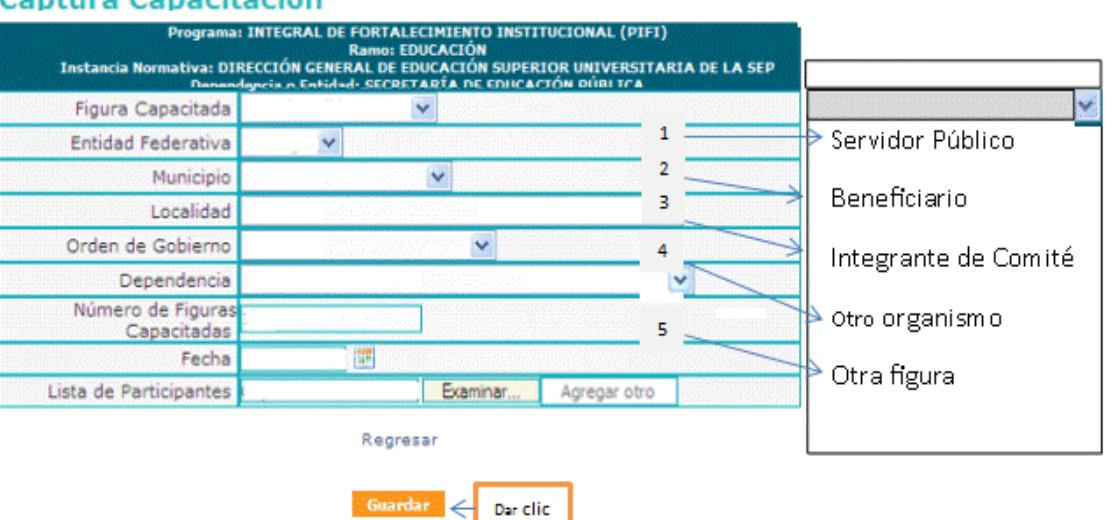

## **Captura Capacitación**

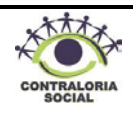

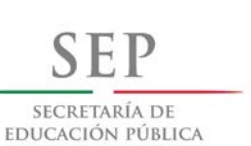

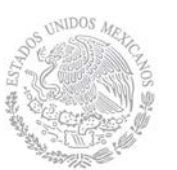

 **Dirección General de Educación Superior Dirección de Fortalecimiento** 

**Institucional**

Figura Capacitada: Haga clic en el combo y seleccione la figura a la que se le impartió la capacitación, dependiendo de la selección efectuada se desplegarán distintos campos.

A continuación se describe la captura de la capacitación para cada una de las figuras que se despliegan en el catálogo del SICS:

**1. Figura Capacitad: Servidor Público:** Seleccione con el cursor la opción "Servidor Público" y se desplegarán los siguientes campos:

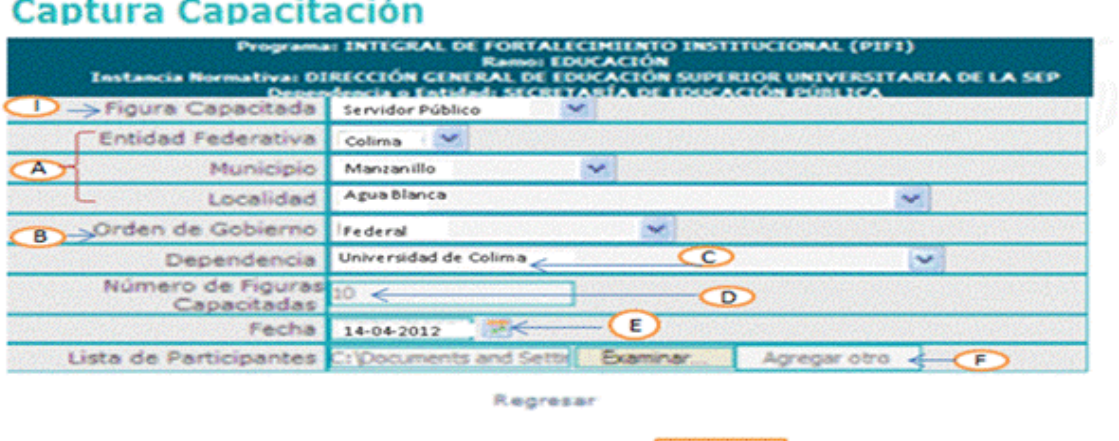

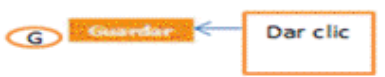

- A. *Entidad Federativa, Municipio y Localidad:* Haga clic en el combo v y seleccione la ubicación donde se llevó a cabo la capacitación.
- **B.** Orden de Gobierno: Haga clic en el combo  $\vee$  para seleccionar el orden de gobierno al cual pertenece el servidor público que recibió la capacitación.
- **C. Dependencia:** Haga clic en el combo v y seleccione la dependencia a la cual pertenece el servidor público.
- **D. Número de Figuras Capacitadas:** Capture la cantidad de Servidores Públicos que recibieron la capacitación.
- **E. Fecha:** Haga clic en el icono de calendario y seleccione la fecha en la que se llevó a cabo la capacitación.
- **F. Lista de Participantes:** Una vez que se llevó a cabo la capacitación, debe escanear la lista de participantes y adjuntarla, haga clic en el botón  $\overline{\mathbf{E}_{\text{Gamma}}}\$  y se abrirá una

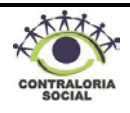

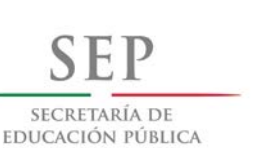

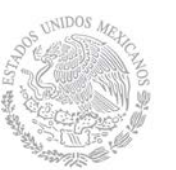

**Institucional**

ventana, busque en su computadora la lista de participantes, selecciónela y haga clic en el botón **para guardarla.** Si requiere adjuntar más archivos haga clic en el botón repita el proceso.

- **G. Guardar:** Una vez registrada la información, haga clic en el botón **y Guardar** y regresará a la pantalla principal.
- **2. Figura Capacitada: Beneficiario:** Seleccione con el cursor la opción denominada "Beneficiario" y se desplegarán los siguientes campos:

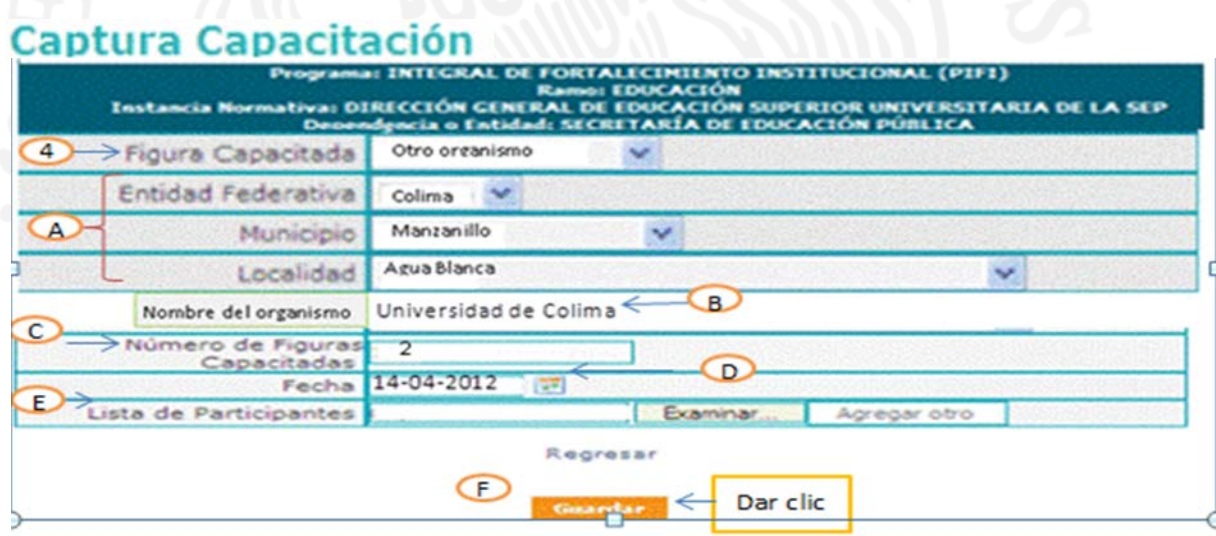

- A. **Entidad Federativa, Municipio y Localidad**: Haga clic en el combo v y seleccione la ubicación en donde se llevó a cabo la capacitación.
- **B. Número de Figuras Capacitadas:** Capture la cantidad de Beneficiarios que recibieron la capacitación.
- **C. Fecha:** Haga clic en el icono de calendario y seleccione la fecha en la que se llevó a cabo la capacitación.
- **D. Lista de Participantes:** Una vez que se llevó a cabo la capacitación, debe escanear la lista de participantes y adjuntarla, haga clic en el botón **Examinar...** y se abrirá una ventana, busque en su computadora la lista de participantes,

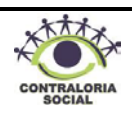

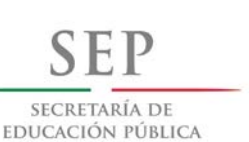

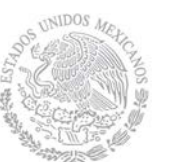

 **Dirección General de Educación Superior** 

 **Dirección de Fortalecimiento** 

**Institucional**

selecciónela y haga clic en el botón **para guardarla.** Si requiere adjuntar más archivos haga clic en el botón **Agregar otro** y repita el proceso.

- **E. Guardar:** Una vez registrada la información, haga clic en el botón y regresará a la pantalla principal.
- **3. Figura Capacitada: Integrante de Comité:** Seleccione la opción "Integrante de Comité" y se desplegarán los siguientes campos:

## **Captura Capacitación**

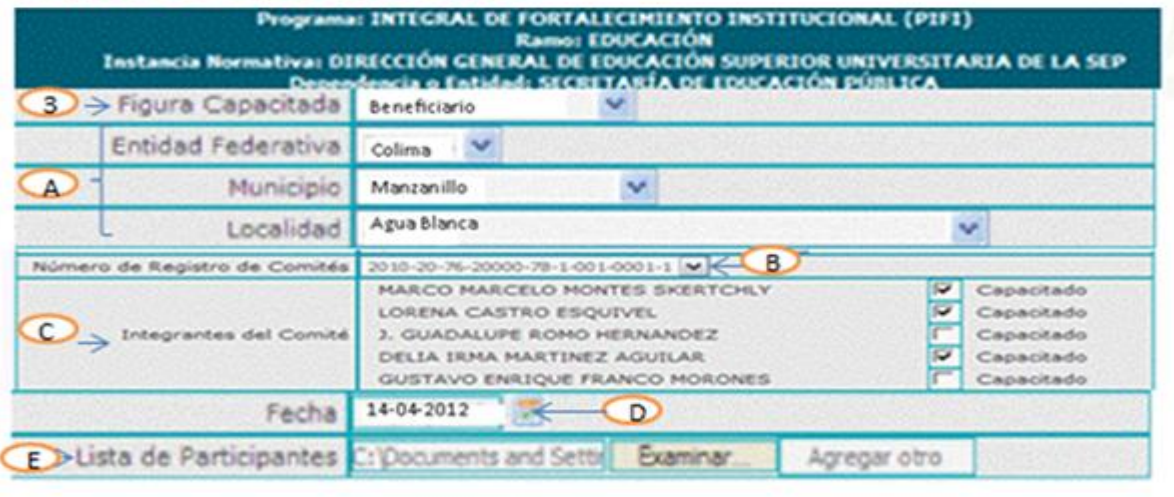

Regresar

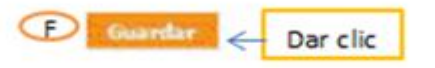

- A. **Entidad Federativa, Municipio y Localidad**: Haga clic en el combo y y seleccione la ubicación donde se llevó a cabo la capacitación.
- **B. Número de Registro de Comités:** Haga clic en el combo v y seleccione el número de registro que tiene el Comité que recibió la capacitación.
- **C. Integrantes del Comité:** Una vez que seleccionado el número de registro del Comité, se desplegarán los nombres de los integrantes del mismo, seleccione aquellos

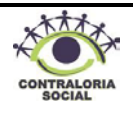

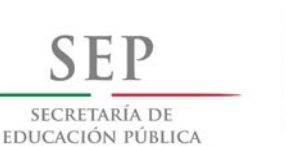

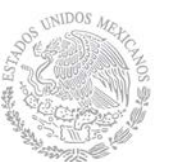

 **Dirección General de Educación Superior** 

 **Dirección de Fortalecimiento** 

**Institucional**

integrantes que hayan recibido la capacitación haciendo clic en el recuadro  $\vee$  Capacitado

- **D. Fecha:** Haga clic en el icono de calendario y seleccione la fecha en la que se llevó a cabo la capacitación.
- **E. Lista de Participantes:** Una vez que se llevó a cabo la capacitación debe escanear la lista de participantes y adjuntarla, haga clic en el botón  $\epsilon$ <sup>Examinar</sup> para que se despliegue una ventana, busque en su computadora la lista de participantes, selecciónela y haga clic en el botón | Abrir | ara guardarla. Si requiere adjuntar más archivos, haga clic en el botón **Agregar otro** y repita el proceso.
- **F. Guardar:** Una vez registrada la información, haga clic en el botón **para** para regresar a la pantalla principal.
- **4. Figura Capacitada: Otro Organismo:** Seleccione con el cursor la opción "Otro Organismo" y se desplegarán los siguientes campos:

# Captura Capacitación

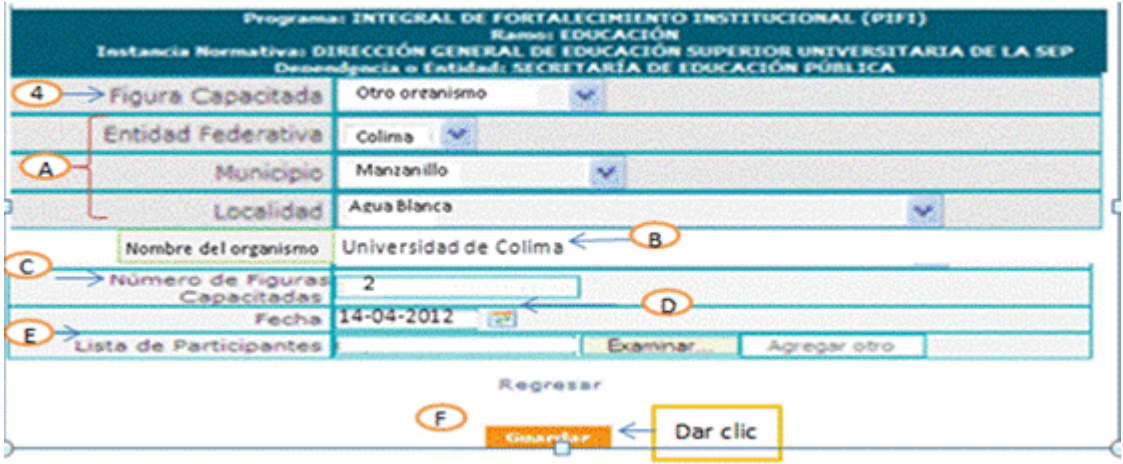

- **A. Entidad Federativa:** Haga clic en el combo v seleccione la ubicación donde se impartió la capacitación.
- **B. Nombre del Organismo:** Capture el nombre del Organismo que recibió la capacitación. Ejemplo: Universidad de Colima.

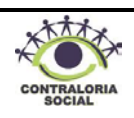

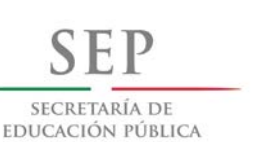

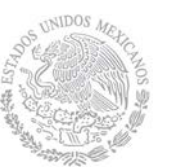

 **Dirección General de Educación Superior** 

 **Dirección de Fortalecimiento** 

**Institucional**

- **C. Número de Figuras Capacitadas:** Capture la cantidad de participantes que recibieron la capacitación, la cifra se captura sin comas.
	- **D. Fecha:** Haga clic en el icono de calendario y seleccione la fecha en la que se llevó a cabo el evento de capacitación.
	- **E. Lista de Participantes**: Una vez que se llevó a cabo la capacitación debe escanear la lista de participantes y adjuntarla, haga clic en el botón **Examinar** y se abrirá una ventana, busque en su computadora la lista de participantes, selecciónela y haga clic en el botón **para guardarla. Si requiere adjuntar más archivos**, haga clic en el botón <sup>Agregar otro</sup> y repita el proceso.
	- **F. Guardar:** Una vez registrada la información, haga clic en el botón **y Guardar** y regresará a la pantalla principal.

# Captura Capacitación

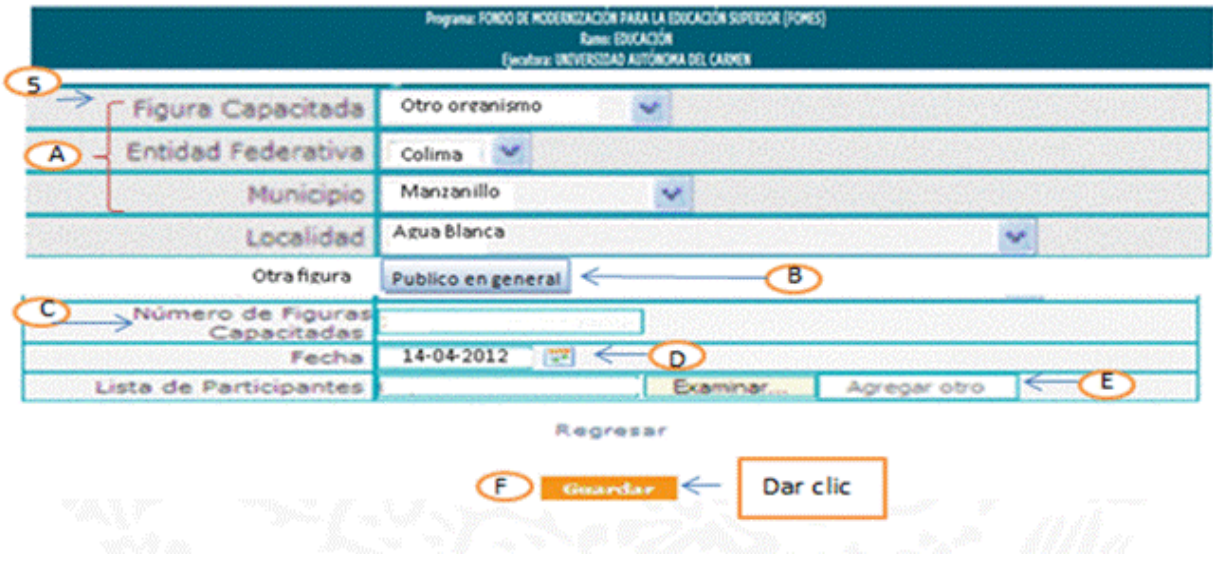

- **5. Figura Capacitada: Otra Figura** Seleccione con el cursor "Otra Figura" y se desplegarán los siguientes campos:
- A. Haga clic en el combo y seleccione la Entidad Federativa, Municipio y Localidad donde se impartió la capacitación.

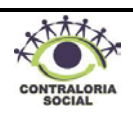

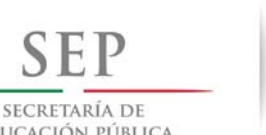

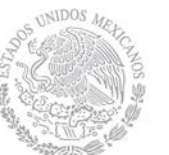

 **Dirección General de Educación Superior** 

 **Dirección de Fortalecimiento** 

EDUCACIÓN PÚBLICA

**Institucional**

- **B. Otra Figura:** Capture el nombre de la figura que recibió la capacitación. Ejemplo: Público en general.
- **C. Número de Figuras Capacitadas**: Capture la cantidad de participantes que recibieron la capacitación.
- **D. Fecha**: Haga clic en el icono de calendario y seleccione la fecha en la que se llevó a cabo la capacitación.
- **E. Lista de Participantes**: Una vez que se llevó a cabo la capacitación debe escanear la lista de participantes y adjuntarla, haga clic en el botón  $\frac{1}{x}$  v se abrirá una ventana, busque en su computadora la lista de participantes, selecciónela y haga clic en el botón

para guardarla. Si requiere adjuntar más archivos, haga clic en el botón Agregar otro Abrir y repita el proceso.

**F. Guardar**: Una vez registrada la información, haga clic en el botón **contrar** e, inmediatamente regresará a la pantalla principal.

**Nota:** Si requiere modificar o eliminar la información capturada haga clic Borrar según sea el caso.

### **4.2.3 Registro de Comités de Contraloría Social**

Este sub-módulo esta designado para capturar el Registro de los Comités de Contraloría Social constituidos por los beneficiarios del PIFI, quienes realizarán las actividades de vigilancia del apoyo.

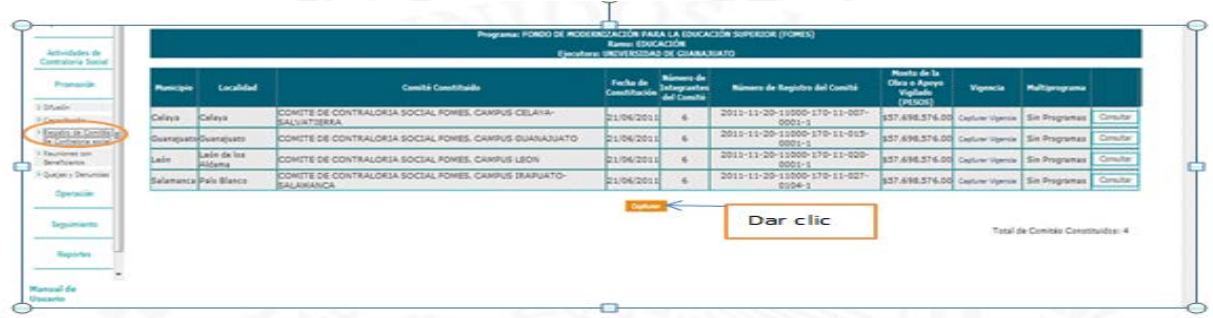

Haga clic en el botón capturar para desplegar la siguiente pantalla: **Capturar** 

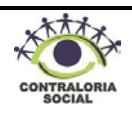